# Importing and Mapping Model Load Data Using ANSYS DPF

Alex Grishin<sub>1</sub> Nathan Hays<sub>2</sub>

1. Consulting Engineer, [PADT, Inc.](https://www.padtinc.com/)(alex.grishin@padtinc.com)

2. Owner and Principle Researcher, [nuLUCA](https://www.nuluca.com/) (nate@nuluca.com)

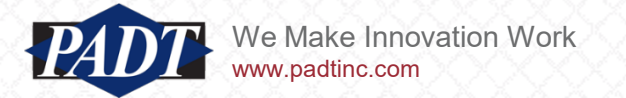

#### Background And Introduction

- In this blog post, we thought we'd do something a bit different
- Recently, PADT worked with Nathan Hays of [nuLUCA](https://www.nuluca.com/) to help analyze a unique bio-mimetic residential tile design (and develop a process for doing this frequently)
- nuLUCA uses the Rhino suite of tools for geometry and mesh generation.
- As ANSYS does not have specific interfaces for these tools, transferring the data may be a challenge.
- PADT thought that this was perfect opportunity to harness some of ANSYS' free Python DPF modules for this purpose.
- So, what follows are the fruits of the combined efforts of nuLUCA and PADT towards this goal.
- And for Rhino users who who are less familiar with Python, we outline an analgous procedure which avoids DPF entirely in the Appendix
- Enjoy!

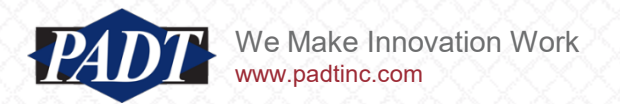

## The Grasshopper Workflow

- Users of [Rhino's Grasshopper plugin](https://www.rhino3d.com/6/new/grasshopper/) have access to powerful visual scripting tools to facilitate design. The example we're using in this post was created with this tool.
- An additional Grasshopper plugin we used is called [Ladybug](https://www.ladybug.tools/resource.html). This is used to define envionmental (climate) data for Grasshopper designs.
- The workflow for this example is shown below
- Create a SkyMatrix to plug into Ladybug's IndidentRadiation component. This component gives us two sets of data we'll need: A new mesh created by the incidentRadiation components that represents the surface of the geometry we're analyizing, and a list of doubles –the indices of which correspond to the face indices of the new mesh, and the values of which are the incident heat flux values

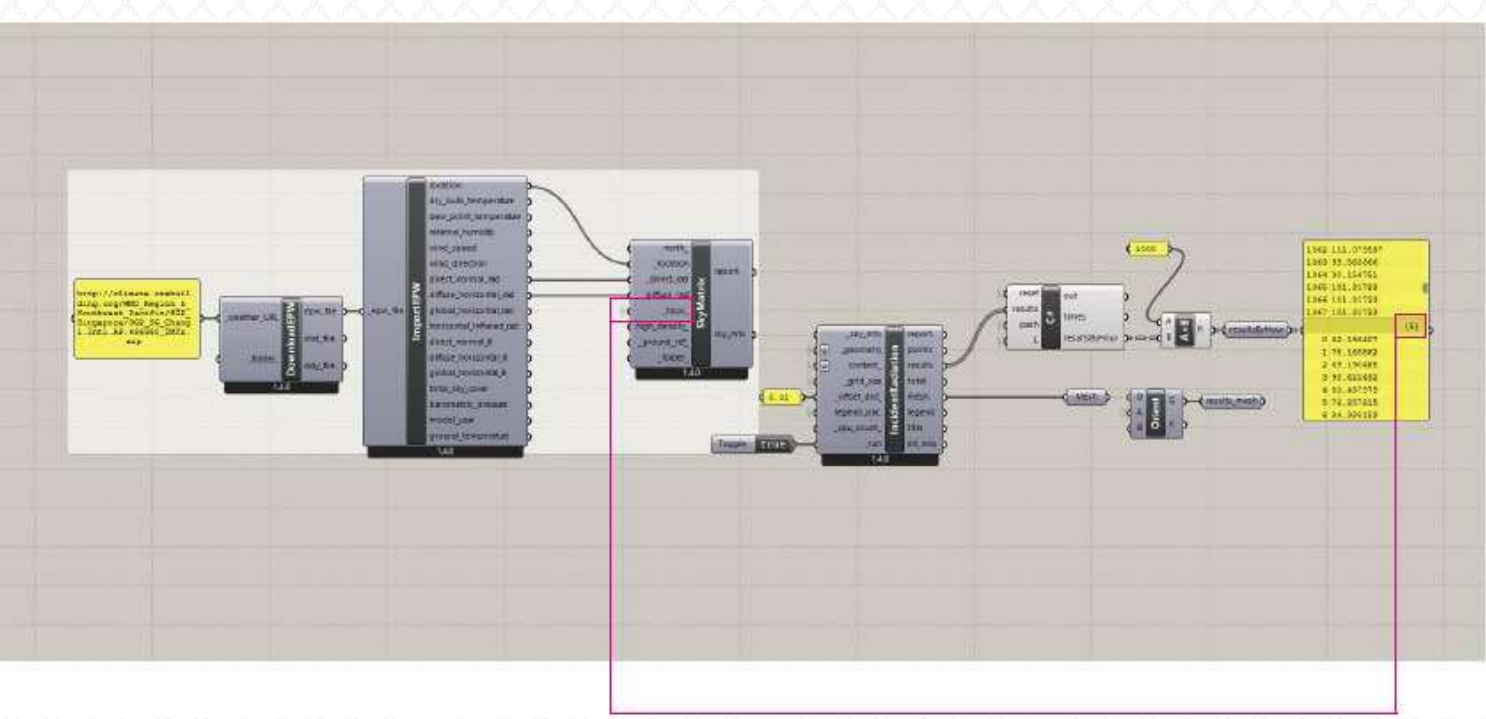

We can iterate through the variables hoys (hous of the year)  $$ each time storing the results (IR values by face) in a DataTree, with each branch containing a list of IR values

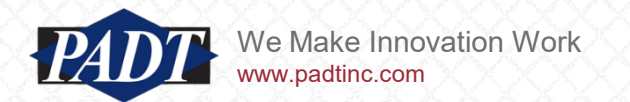

### The Grasshopper Workflow

- Below is an example of a design created by this workflow
- In what follows, we will describe the procedures involved in transferring this data to an ANSYS model (Nathan has translated the entire process in c# scripts exetutable from Rhino\*, but we'lll use ANSYS DPF instead)

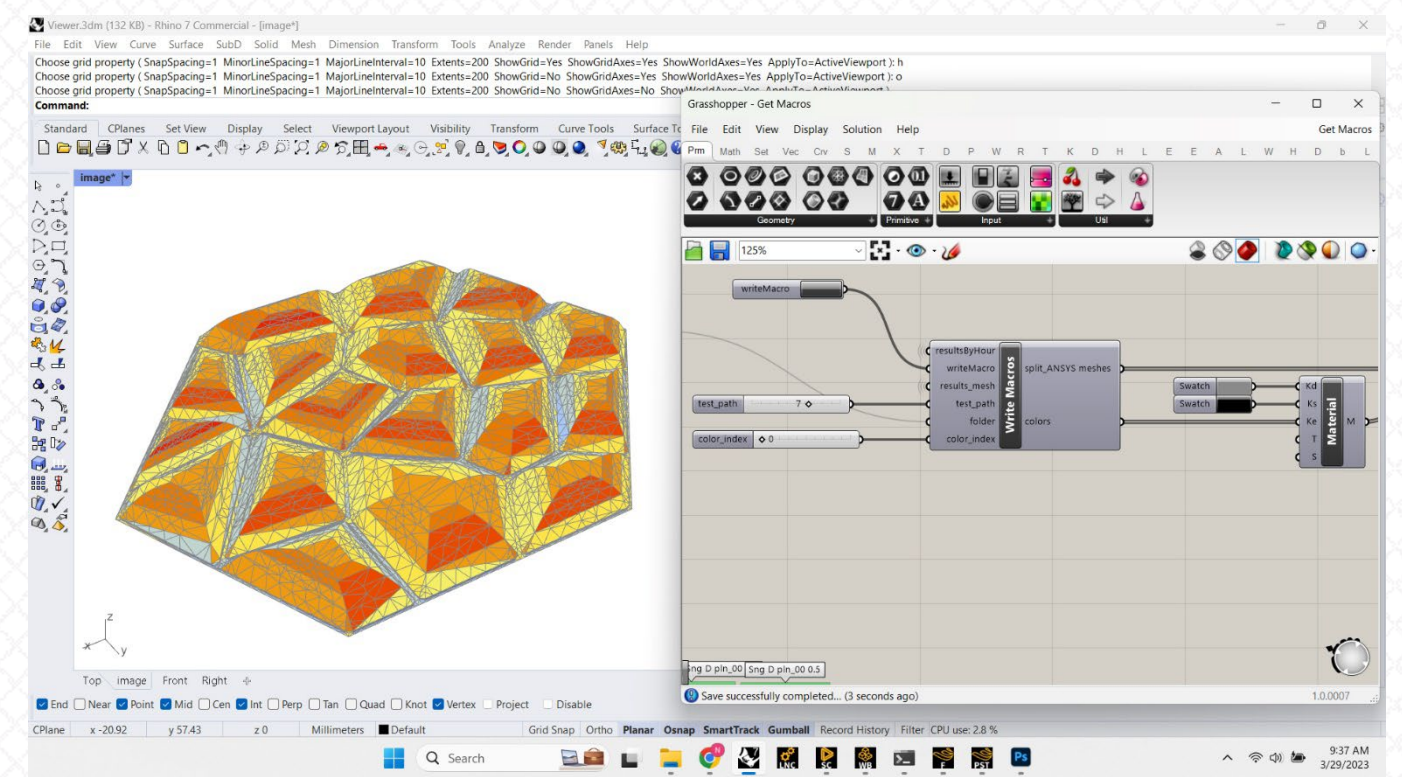

\*See the Appendix for more details

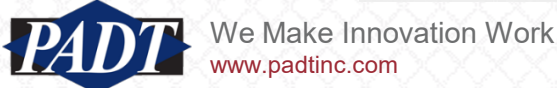

#### Importing (mapping) External Data in ANSYS

- In a [previous post](https://www.padtinc.com/wp-content/uploads/2022/02/PADT-ANSYS-Tabular-Loading-ANSYS-18.pdf) we demonstrated how to import a spatially and temporally varying load in ANSYS Workbench using the External Data Tool
- Among other things, readers should have learned that importing spatially varying data over multiple time steps can be quite time consuming and inefficient using the external data tool
- One alternative is to insert an MAPDL script to define the tabular loading, as shown [in this post](https://www.padtinc.com/wp-content/uploads/2022/03/PADT-ANSYS-Tabular-loads-2.pdf)
- There are other cases, however, in which users may have to map spatially and temporally varying data in a non-structured form (unstructured mesh data, for example, in which constructing a simple table to describe the data is not possible) that doesn't conform to their mesh.
- In such cases, users may again turn to MAPDL scripting (see the MAPDL commands: CBDOF, BFINT, as well as \*moper,,,map)
- However, there are cases where even the solutions above will prove difficult, such as when mapping element loads (whether volumetric or surface effect) from one mesh to another over multiple time steps (and this is especially true for very large models)
- In this article, we'd like to offer a relatively painless solution in such cases –especially when mapping data from outside ANSYS. And this method scales nicely with model size
- To do this, we'll use the powerful mesh utilities of PyVista which ships with pyMAPDL and pyDPF-Post (see our [previous articles on using PyMAPDL](https://www.padtinc.com/2022/07/18/ansys-scripting-python-p1-solve-post/) and PyDPF-Post)

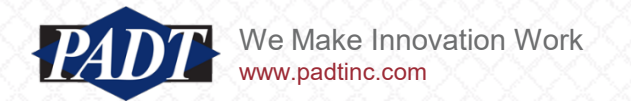

#### The Project Setup

- As in previous posts, we'll use Python with an ANSYS Workbench model, and so our data pipeline will look something like the one below
- So, we'll first define all necessary path variables

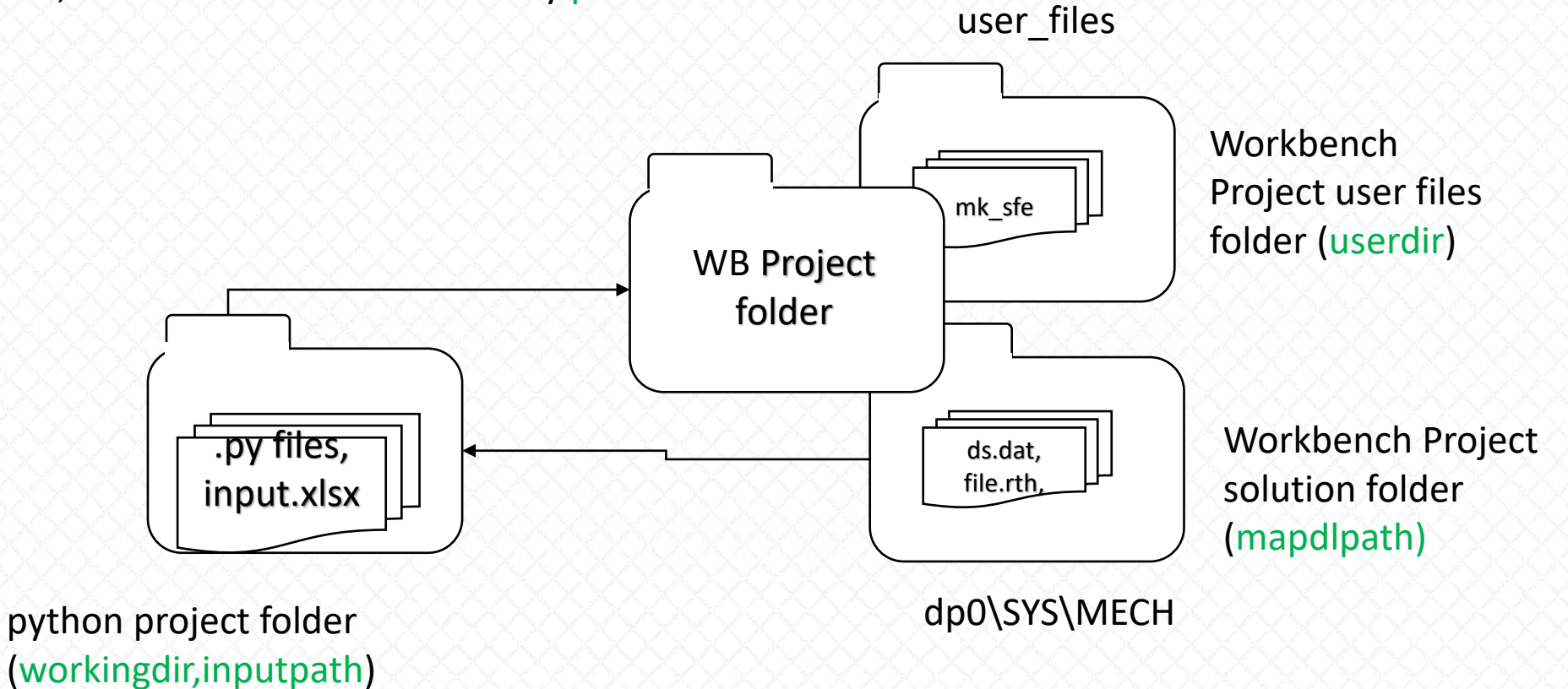

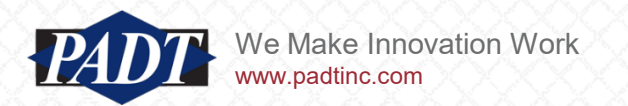

#### Import Heat Flux Data

- So, launch a new Python session in your editor of choice
- We'll also use the "launch mapdl" module of ansys.mapdl.core in order to directly read in the mesh
- In this exampe, we'll read and apply heat flux data provided in the form of a spreadsheet. In order to make this painless, readers should import a free module for this purpose, like [openpyxl](https://openpyxl.readthedocs.io/en/stable/) or [pandas.](https://pandas.pydata.org/) [Since pandas is by far the most popular Python module](https://stackshare.io/stackups/pypi-openpyxl-vs-pypi-pandas) for doing this, we'll use that.
- With Pandas installed, issue the following lines of Python to define file paths and import the spreadsheet data...

```
from ansys.mapdl.core import launch_mapdl
import numpy as np
                                                                                i:I pandas
import pyvista as pv
import pandas as pd
workingdir = r''C: \Users \alex.grishin \focus article"
projectdir = workingdir + f''\leq xample files"
                                                                • Change this paths to your 
userdir = peojectdir + f''\ll user files"
                                                                   locations
mapdlpath = peojectdir + f''\\\dp0\\SS\MECH\\ds.dat"inputpath = workingdir + f''\\\nuLUCA tile IR data.xlsx"
#read in Rhino model mesh vertices
verts = pd.read excel(inputpath,sheet name='Mesh Vertex List', index col=0).to numpy()
#read in Rhino model surface facet connectivity
faces = pd.read excel(inputpath,sheet name='Mesh Face List', index col=0).to numpy()
#read in Ladybug radiation data
incrad = pd.read excel(intputpath,sheet name='Incident Radiation',index col=0).to numpy()
```
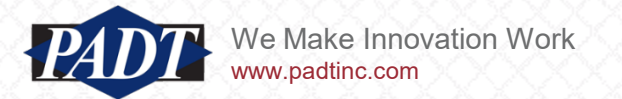

#### Import Heat Flux Data

- The previous lines of code use Pandas to read in the data found in the spreadsheet worksheets "Mesh Vertex List", "Mesh Face List", and "incident Radiation"
- The code imports the data found there and stores it in a numpy array
- Note that we're relying on Pandas' default logic for determining the location and extent of our data (using the first row and column as header and indices, respectively)

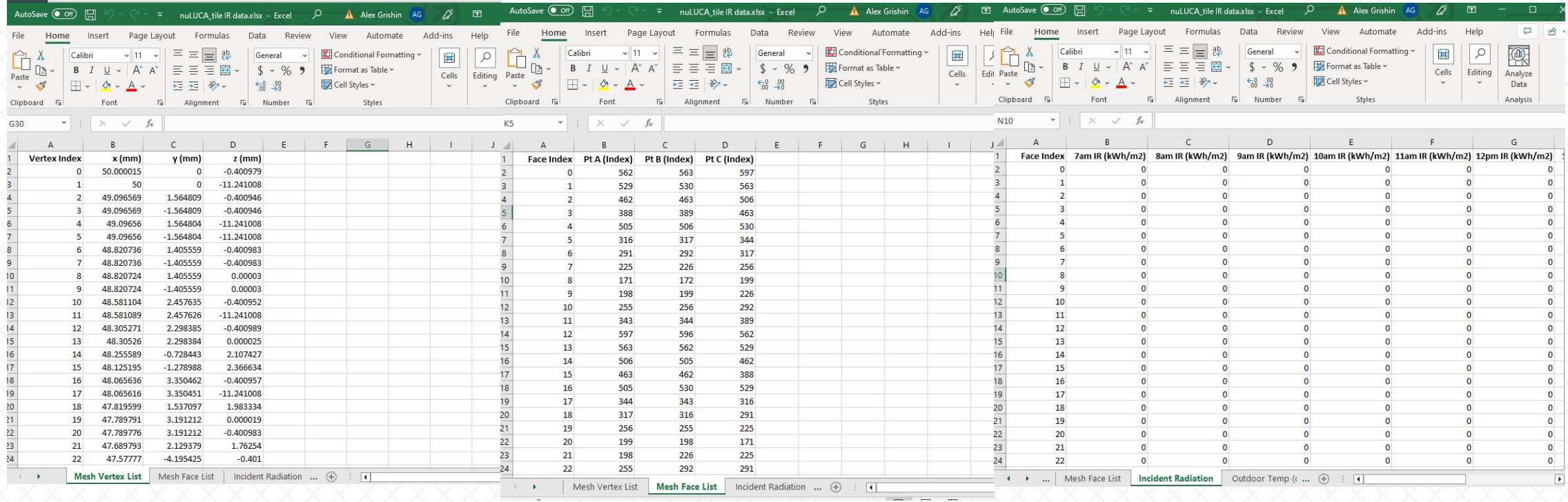

• So, we can query the arrays we just imported to instantly discover the size of the source mesh, as well as the the times we have heat flux data for

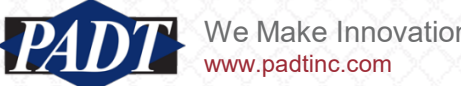

#### Import Heat Flux Data

• Use the numpy.array shape method on each of the imported arrays to ensure everyting was read in:

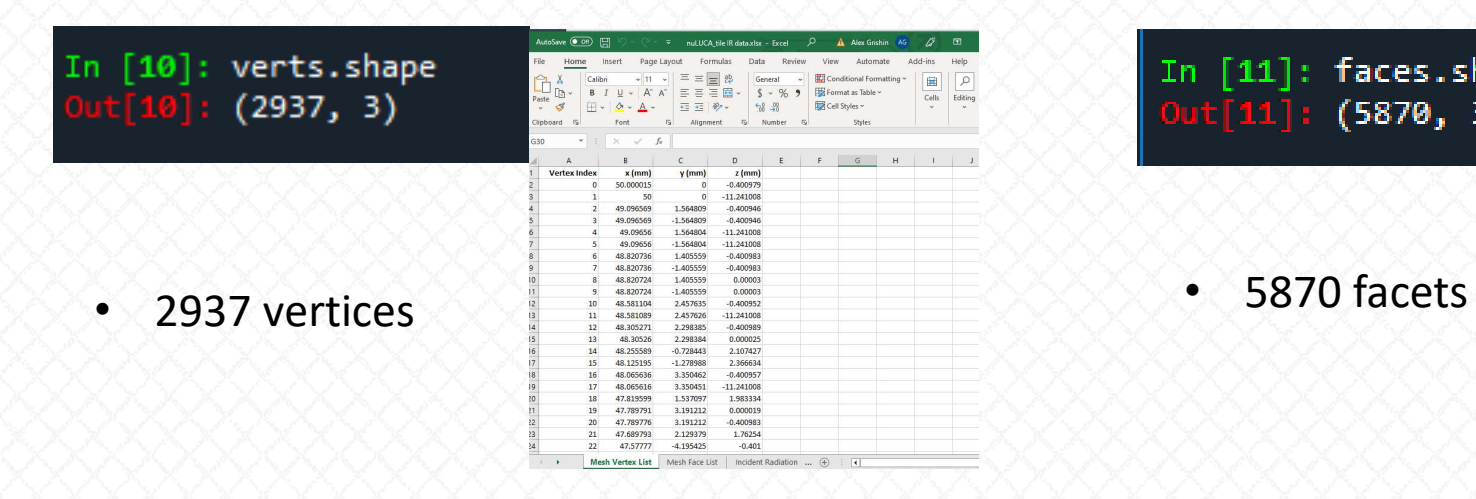

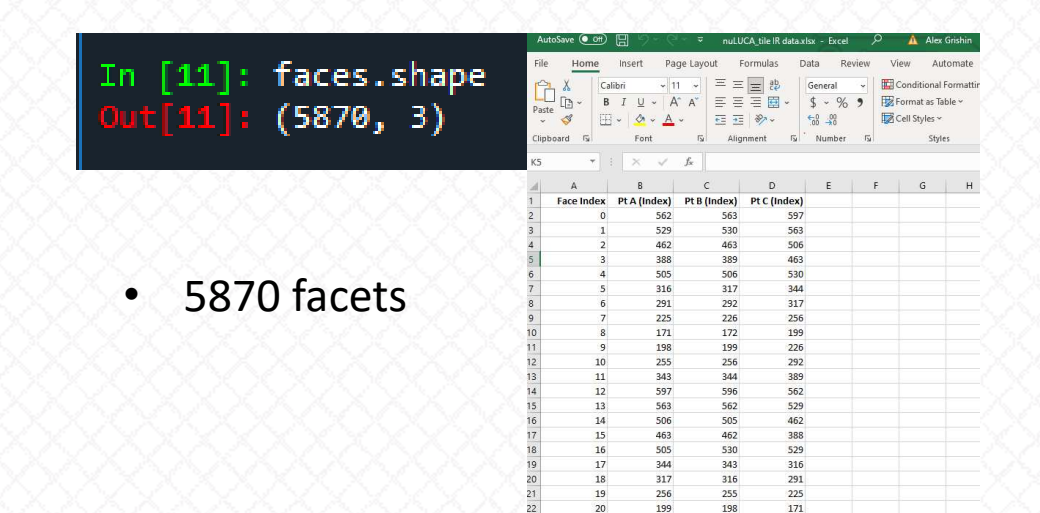

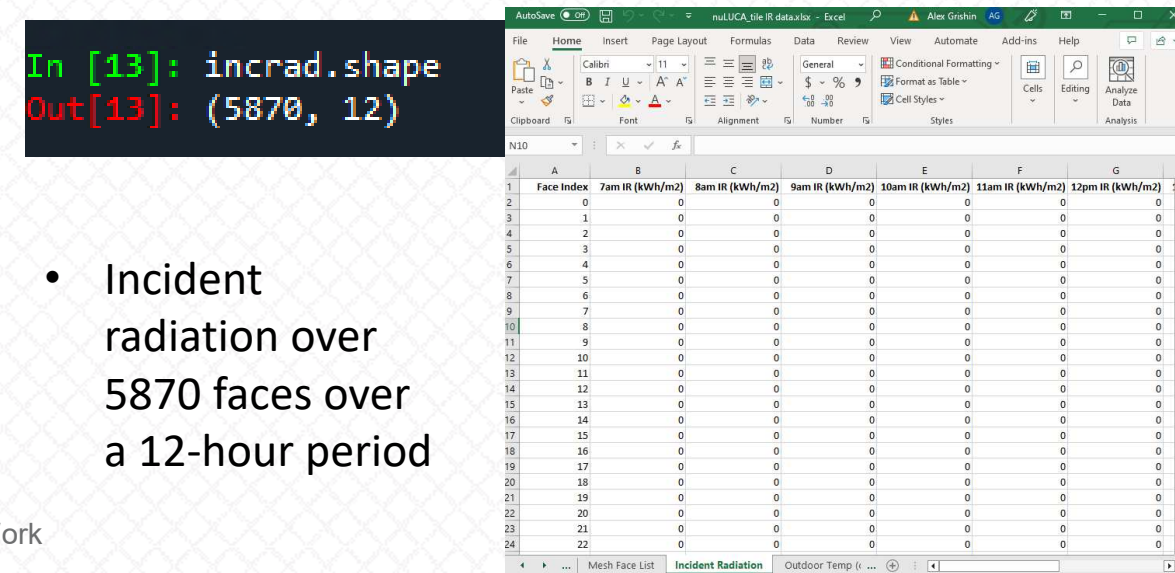

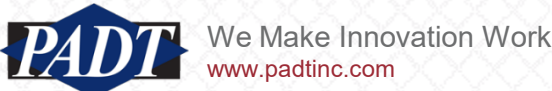

- Next, we have to create the ANSYS model before continuing
- In this example, we have a model of a bio-inspired outdoor tile design for residential housing
- The intent of the design is to dissipate heat more efficiently than more traditional designs
- The thermal load on the tile comes from the terrestrial solar radiant heat flux data we just read in from [Ladybug](https://www.ladybug.tools/)
- The geometry exists in a CAD-neutral volumetric STEP file created in Rhino as a [manifold solid B-rep](https://standards.buildingsmart.org/IFC/RELEASE/IFC2x3/TC1/HTML/ifcgeometricmodelresource/lexical/ifcmanifoldsolidbrep.htm)
- Nathan at nuLUCA wraps the entire process we're about to describe on the ANSYS-DPF-side completely within c# scripts in Grasshoper (see the Appendix)
- But we want to describe the process on the ANSYS-DPF-side in some detail for our readers.

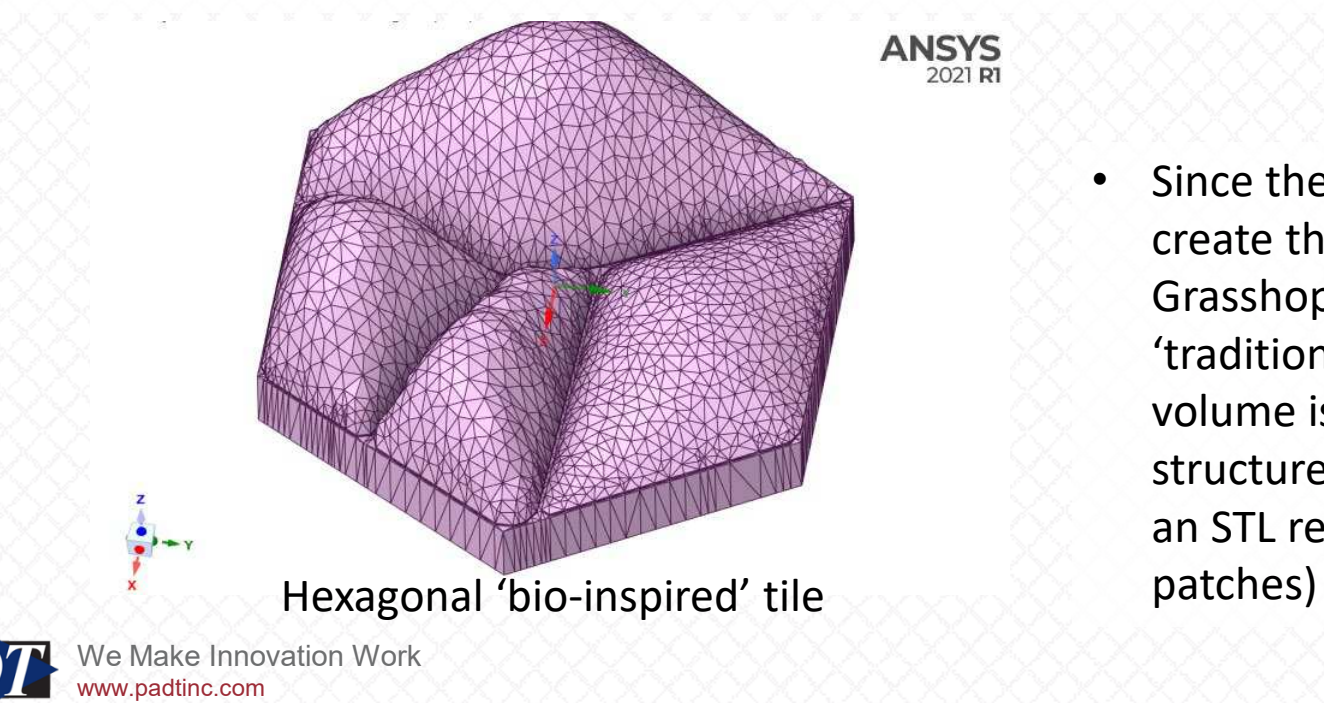

• Since the original geometric algorithms used to create this geometry (not uncommon in tools like Grasshopper) do not have a faithful and robust 'traditional' parametric CAD representation, the volume is represented by a surface-mesh structure as shown on the left (**note:** This is NOT an STL representation, but rather NURBS surface

- Because of the iconvenient nature of this manifold B-rep structure (each triangular facet is an individual surface), use SpaceClaim to make a named selection of the surfaces shown below (selected by box-select)
- We'll refer to this named selection to apply the thermal loading

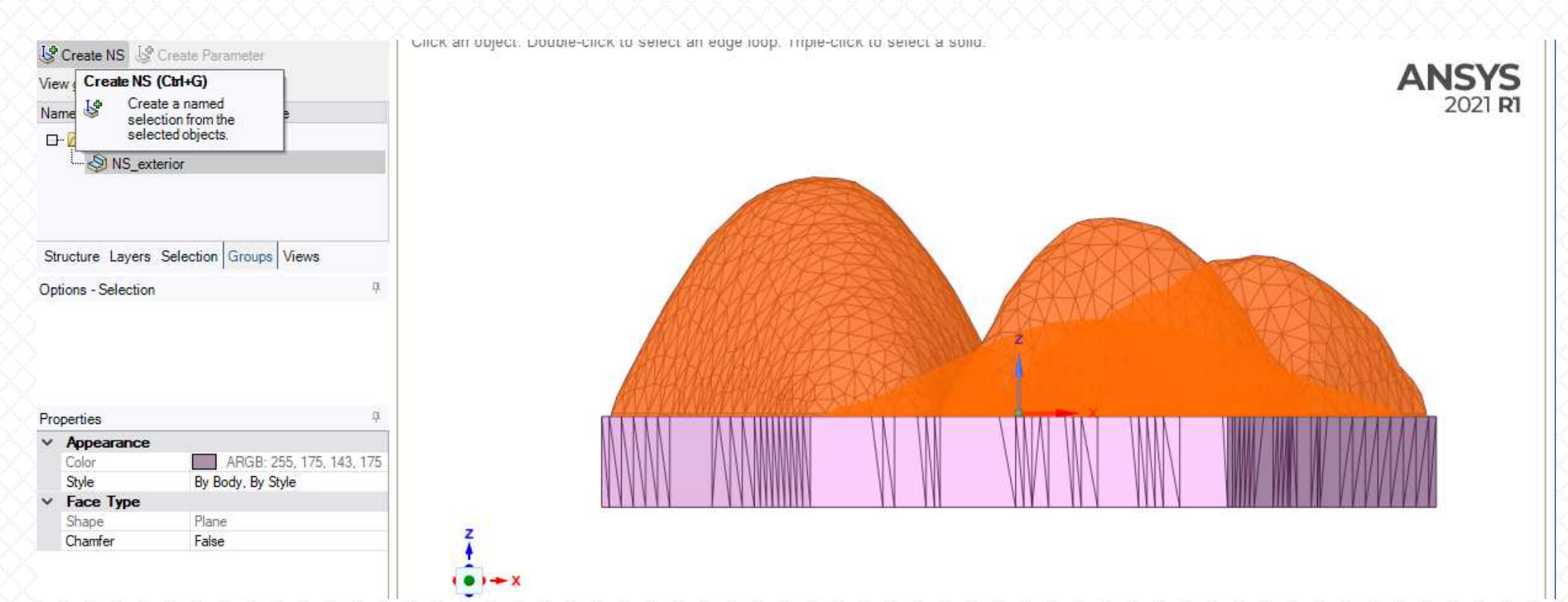

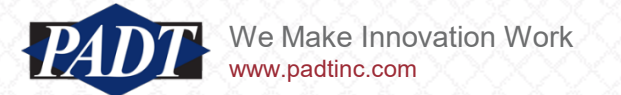

- Once the geometry has been imported, define a Workbench transient heat transfer model
- Select the 'ceramic5' material from the thermal materials library

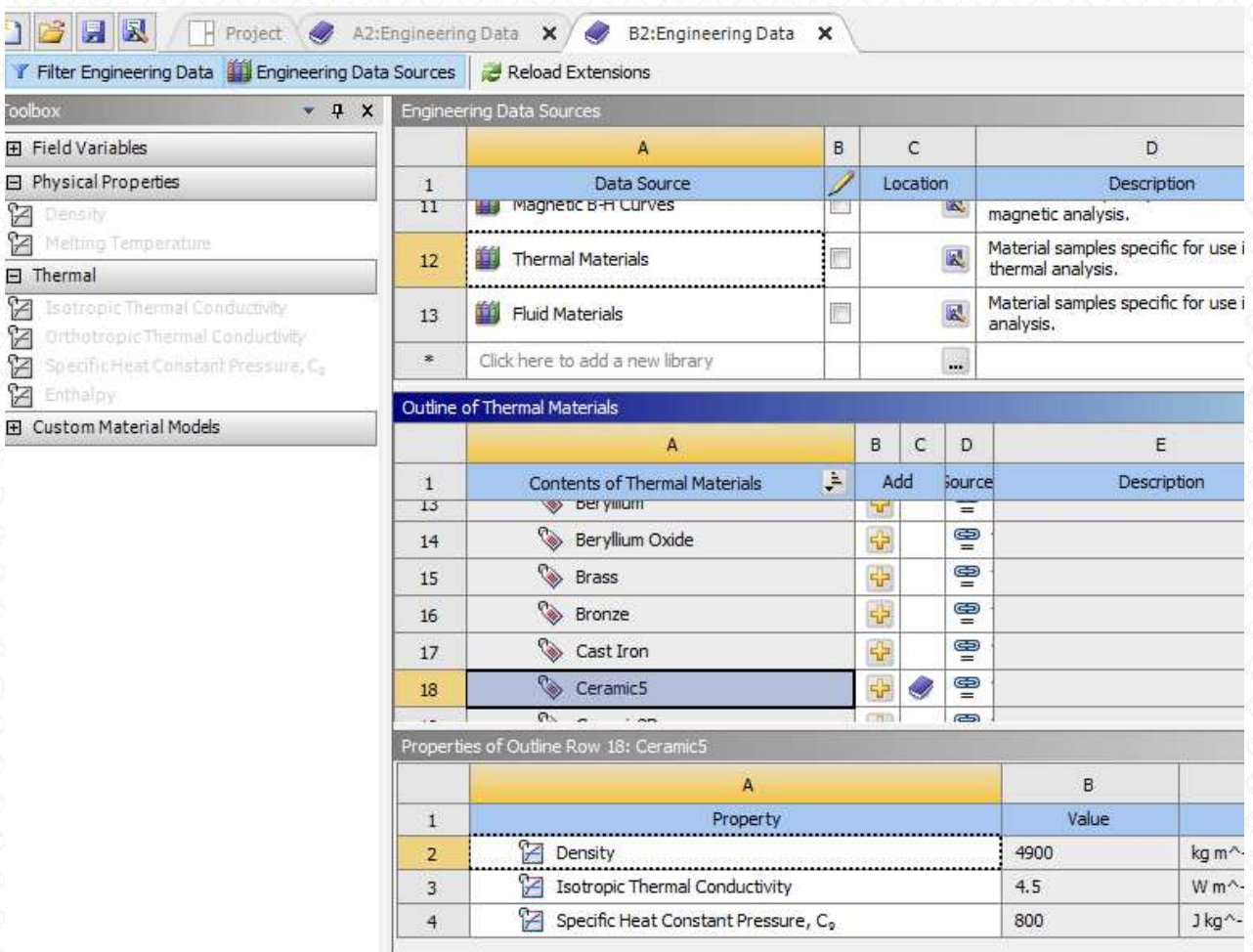

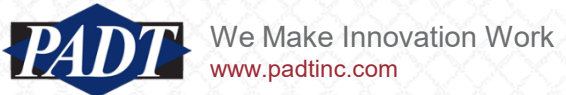

• Make sure to use MKS units for this problem

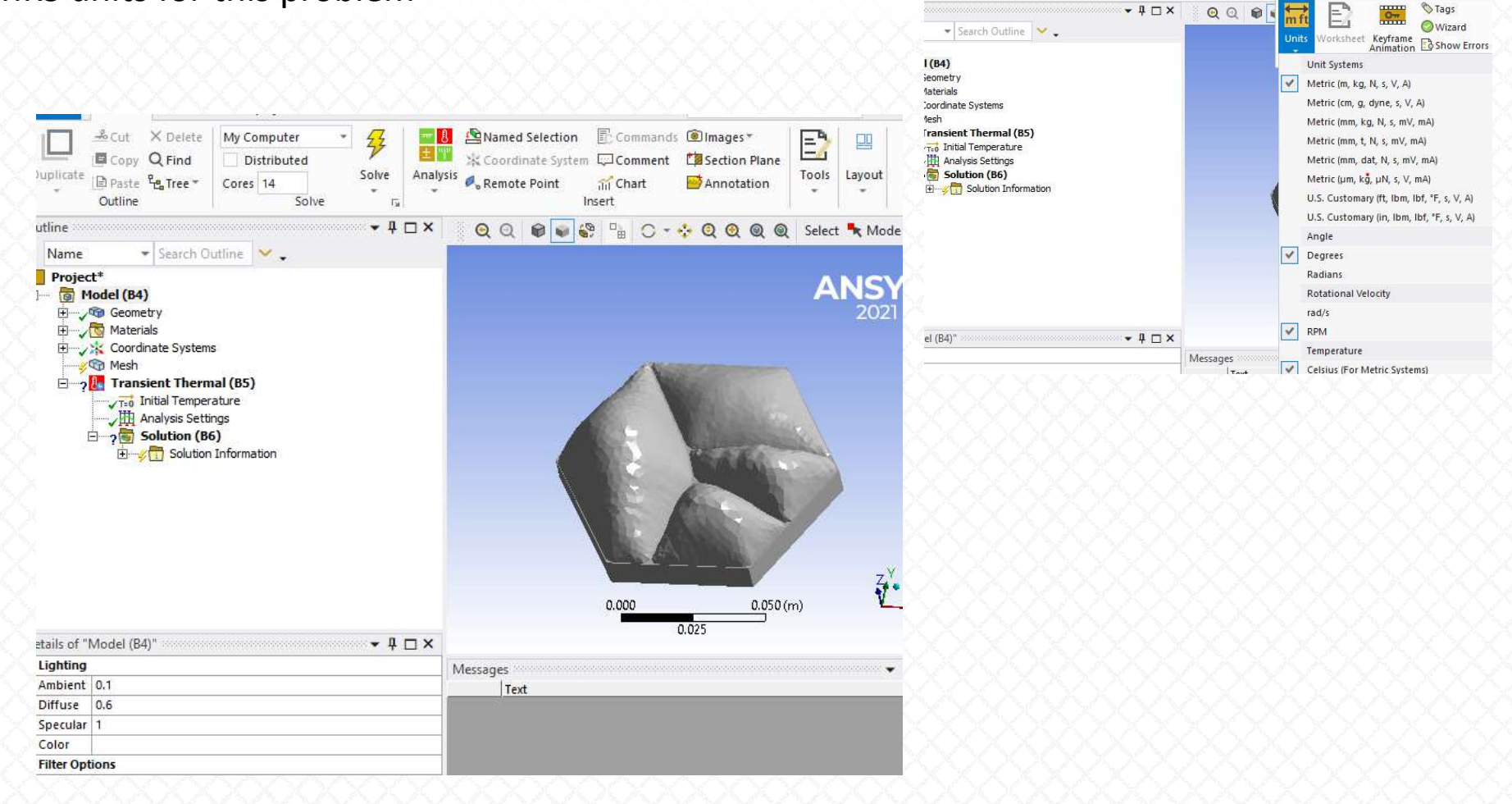

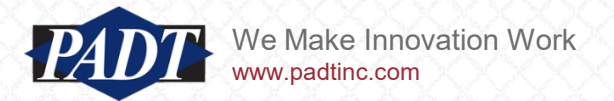

- Define a Convection and Heat Flux on the named seelction we created earlier
- These are just placeholders –these loads will be replaced with code. The reason for doing this is to create 'surface-effect' elements in ANSYS. We will use these elements to interpolate the external heat flux data later

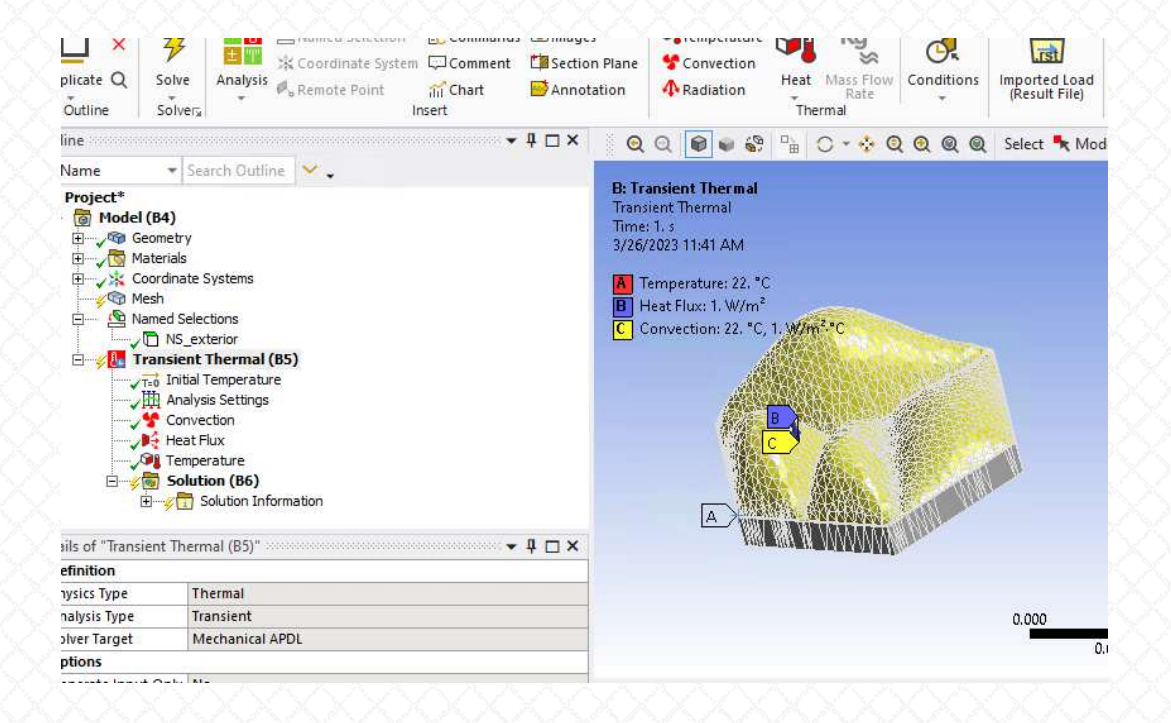

• Also define a fixed 'interior' temperature on the flat surface

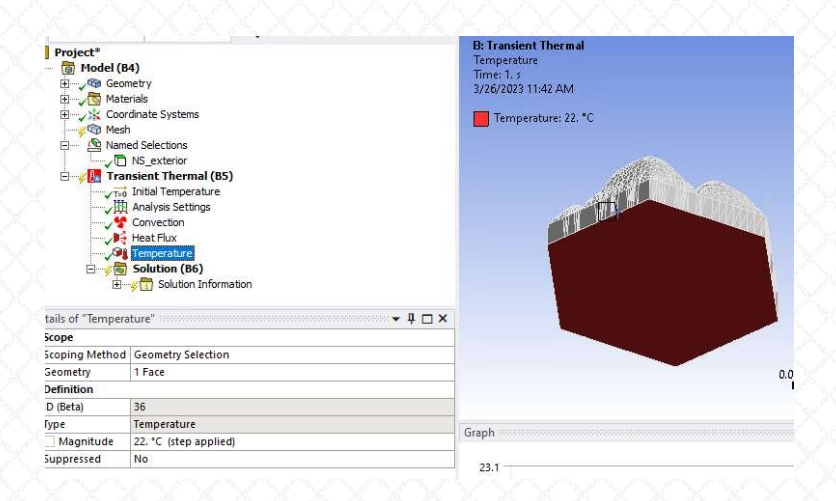

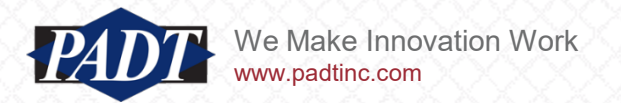

- Finally, define the solution end-time to coincide with the end of the heat flux data we imported
- Reviewing that data,we see that we have heat flux data for each of 12 one-hour periods (starting at 7am)
- To keep the project simple, we'll stick with temporal units in seconds, but this means that our analysis will start at 0 seconds and end at 12\*3600 = 43200 seconds

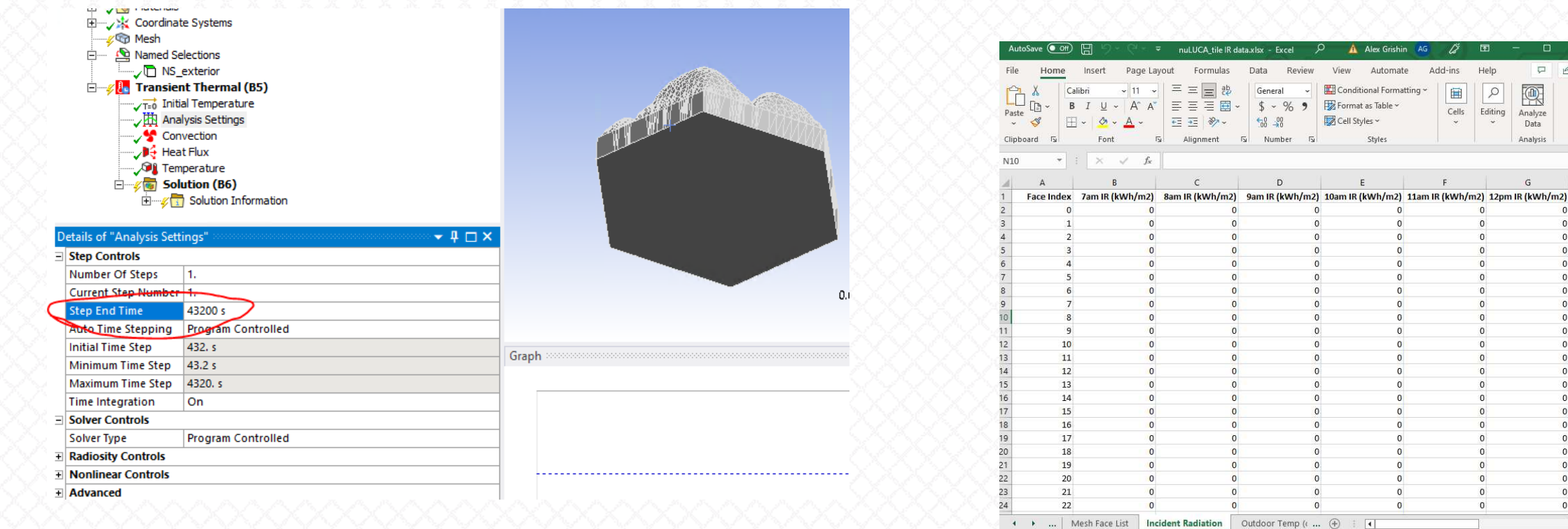

 $\Box$ 

变

Data

Analysis

 $\overline{0}$ 

 $\mathcal{Q}$ 

Editing Analyze

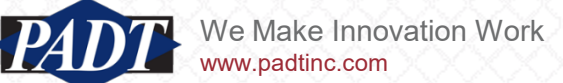

- Insert an empty command object
- In the details view, select 'Issue Solve Command, No'
- Run this model (let Workbench create a default mesh)
- Don't worry about the red lightning bolt. Workbech is complaining that it doesn't have any results to postprocess. That's fine (once again, this is just a placeholder for now)!
- The purpose is to just create an input file we can use to import the ANSYS model into Python

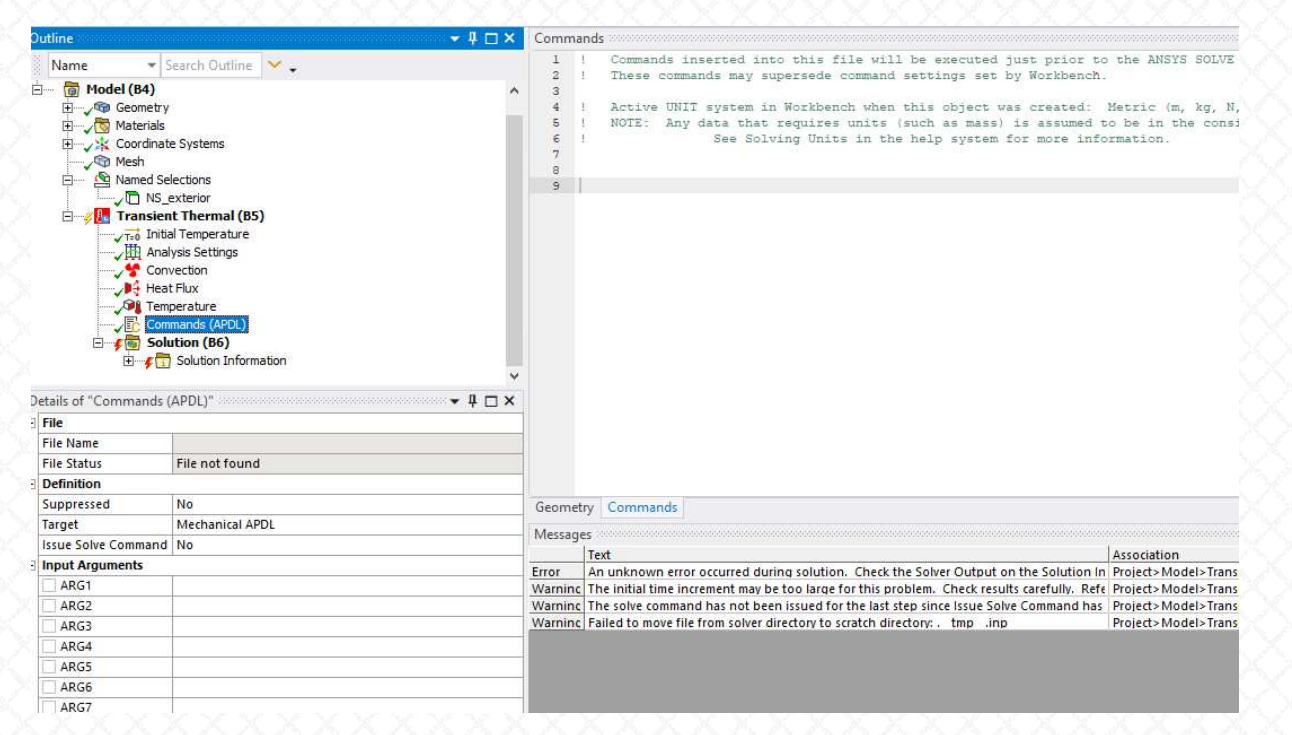

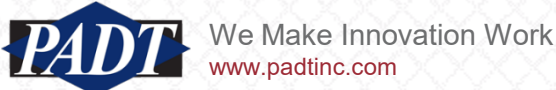

• Now, execute the following lines in the open Python session (this will expose the Workbench model for us in Python):

```
#convert units to meters:
verts = verts/1000#create grid starting at face 705 (the first one whose radiation isn't zero)
radmesh = pv. UnstructuredGrid({5:faces[705:]}, verts)
mapdl = launch mapdl(run location=mapdlpath,override=True)
mapdl.input("ds.dat")
#mapdl.mesh.ekey #lists the element types
sindex = np.where(mapdl.mesh.grid['ansys_etype']==2)[0]
ansmesh = mapdl.mesh.grid.extract cells(sindex)
for i in range(incrad.shape[1]):
    dstr = 'F'+str(i)#starting at row 705 because rows 0 thru 704 are side and back (no radation)
    radmesh[dstr] = incrad[705:,i]*1000 #convert from kw/m^2 to w/m^2#Need to extrapolate cell data to vertices before interpolation --that's what the line 
below does
radmesh = radmesh.cell_data_to_point_data(pass_cell_data=True)
Fsampled = ansmesh.interpolate(radmesh,sharpness=2,radius=0.005)
Fsampled = Fsampled.point data to cell data(pass point data=True)
```
• The lines on the previous slide (lines 20 through 38) do all the 'heavy lifting' for us. So, we'll explain them

```
19#convert units to meters:
20<sub>1</sub>vertex = vertex/10002122
       #create grid starting at face 705 (the first one whose radiation isn't zero)
       radmesh = pv. UnstructuredGrid({5:faces[705:]}, verts)
23<sup>°</sup>24
25
       mapdl = launch mapdl (run location=mapdlpath, override=True)
       mapdl.input("ds.dat")
26
27
       #mapdl.mesh.ekey #lists the element types
       sindex = np.where(mapdl.mesh.grid['ansys_etype'] == 2)[0]28
       ansmesh = mapdl.mesh.grid.extract cells(sindex)
29
30
     \Box for i in range (incrad. shape [1]):
3132
           dstr = 'F' + str(i)#starting at row 705 because rows 0 thru 704 are side and back (no radation)
33
           radmesh[dstr] = incrad[705:.il*1000 #convert from kw/m^2 to w/m^2
34
35
       #Need to extrapolate cell data to vertices before interpolation --that's what the line below does
36
       radmesh = radmesh.cell data to point data(pass cell data=True)
37
       Fsampled = ansmesh.interpolate(radmesh,sharpness=2,radius=0.005)
38
       Fsampled = Fsampled.point data to cell data (pass point data=True)
39
```
- Create a PyVista unstructired grid object (radmesh) from the Rhino tile model defined in the spreadsheet
- Create a second PyVista unstructured grid object from the elements on which to appy a heat flux in the Workbench model (ansmesh)
- Fill the radmesh objec with the incident radiation data
- Interpolate the data from the Rhino mesh to the ANSYS mesh

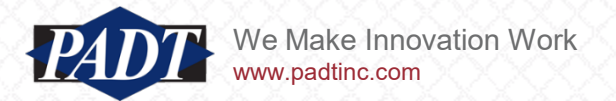

• You can view the Pyvista unstructured grid objects...

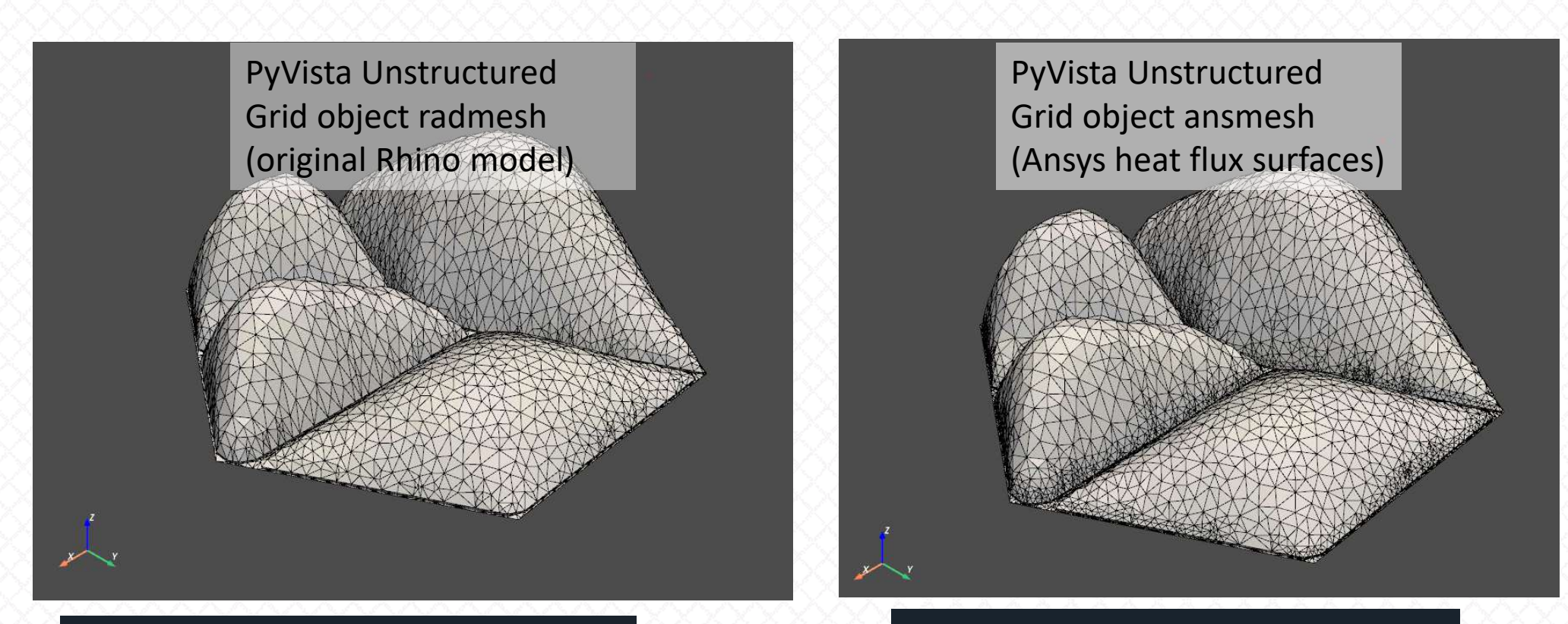

radmesh.plot(show\_edges=True,color='white')

ansmesh.plot(show\_edges=True,color='white') [31]:

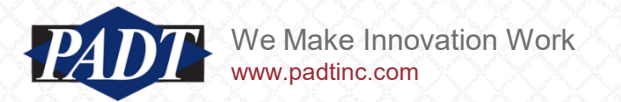

- From the ANSYS model, we're only insterested in the 'surface effect' elements
- Lines 28 and 29 of slide 18 isolate and extract these from the larger ANSYS model.
- After executing line 26 (reading the Workbench ds.dat file), ansys.mapdl.core re-creates a faithful PyVista representation of the ANSYS model stored in the 'mesh' object
- We can quickly query various properties of the mesh. Users may be curious how we knew that we only need extract element type 2, for example. The mesh.ekey array contains an array listing of element types in the model
- Element type 152 are surface effect elements. Users can quickly select any or all of the element types in the model the way we do in lines 28 and 29 and plot them. It should then be clear by visual inspection which element types are the ones we're after

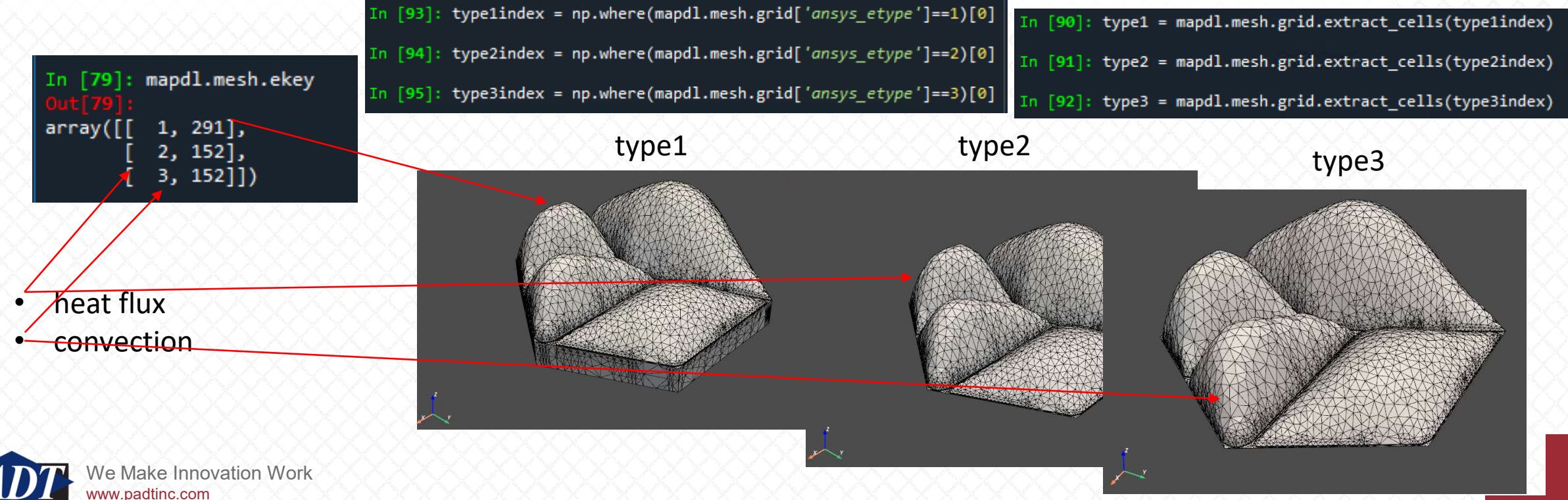

- In line 38 on slide 18, we interpolated the incident radiation data (which exists in the form of 12 arrays within the unstructured grid object) onto the ansys mesh and renamed the result to a new unstructured grid object called 'Fsampled'
- We can verify this by typing 'Fsampled.array\_names'. You should see all the original array data (supplied by dpf.mapl.core),as well as the twelve radiation arrays...

```
36
       #Need to extrapolate cell data to vertices before interpolation --that's what the line below does
37
       radmesh = radmesh.cell data to point data (pass cell data=True)
38
       Fsampled = ansmesh.interpolate(radmesh,sharpness=2,radius=0.005)
```
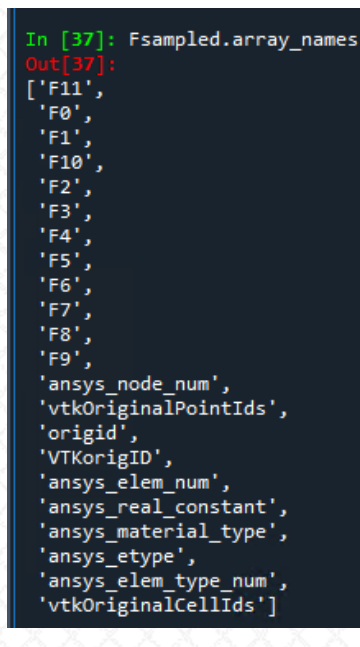

- The 'radius' field of the interpolate method refers to the expected distance over which interpolation occurs between points. This should generally correspond to element size
- See [the documentation](https://docs.pyvista.org/api/core/_autosummary/pyvista.DataSetFilters.interpolate.html) for more on these options

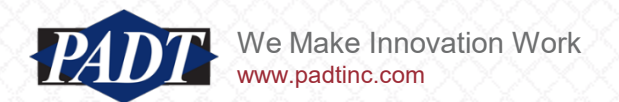

• Finally, we can directly compare plots of the original incident radiation data and mapped data side-byside by executing the following code

```
p = pv.Plotter(shape=(1,2))p.subplot(0,0)
leg1 = {'title':'Original'}
p.add mesh(radmesh,scalars=radmesh.point data['F4'],cmap='rainbow',scalar bar args=leg1,show edges=True)
p.subplot(0,1)
leg2 = { 'title': 'Mapped' } }p.add mesh(Fsampled,scalars=Fsampled.point data['F4'],cmap='rainbow',scalar bar args=leg2,show edges=True)
p.show()
```
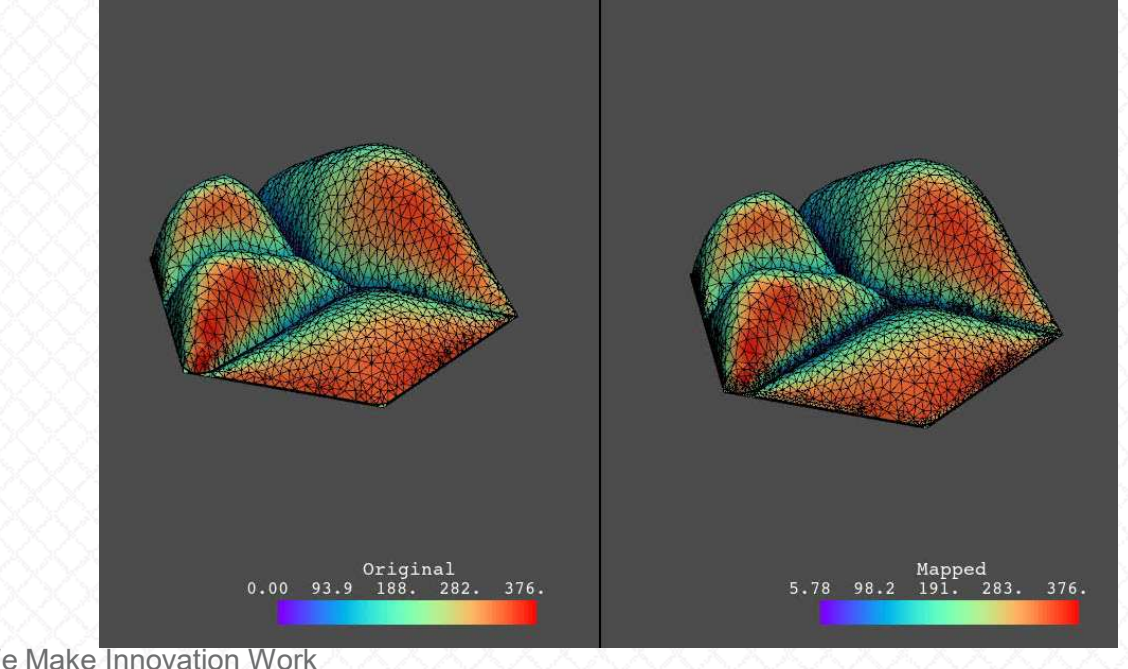

www.padtinc.com

• You can compare different times by replacing the 'F4' (the fourth time step) above with 'F#' where # ranges from 1 through 12

#### Export the Interpolated Heat Fluxes to the User\_Files folder

• Cut-and-paste the final bit of Python code into your session to write the heat fluxes to the Workbench user\_files folder.

```
for time in range(incrad.shape[1]):
    fname = f''mk sfe{str(time+1)}.mac"
    fpath = userdir + f'' \setminus \{frame\}''with open(fpath,'w') as f:
        tstr = f''F\{str(time)\}''for i,fval in enumerate(Fsampled.cell_data[tstr]):
            anstr = f"sfe, {str(ansmesh['ansys elem num'][i])},1,hflux,, {str(fval)}\n"
             f.write(anstr)
```
- This writes the interpolated heat fluxes to a set of macros that applies these using the APDL SFE command
- Within the 12 macros, each SFE command applies the heat flux as a flux over each surface element face individually

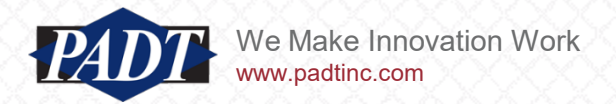

#### Transfer Hourly Surface Convection Data

www.padtinc.com

- Referring to the spreadsheet, we see that there is a worksheet called 'Outdoor Temp (dry bulb)'
- We'll use this to apply the surface convection terms to the same surfaces that receive incident radiation
- Although we could use the same techniques we've shown here (write macros using the imported data), it may be more appealing to some users to cut-and-paste the worksheet inputs directly into the Workbench
- Simply do some additional calculations in the Worksheet to get the data into the 3-column form needed by Workbench

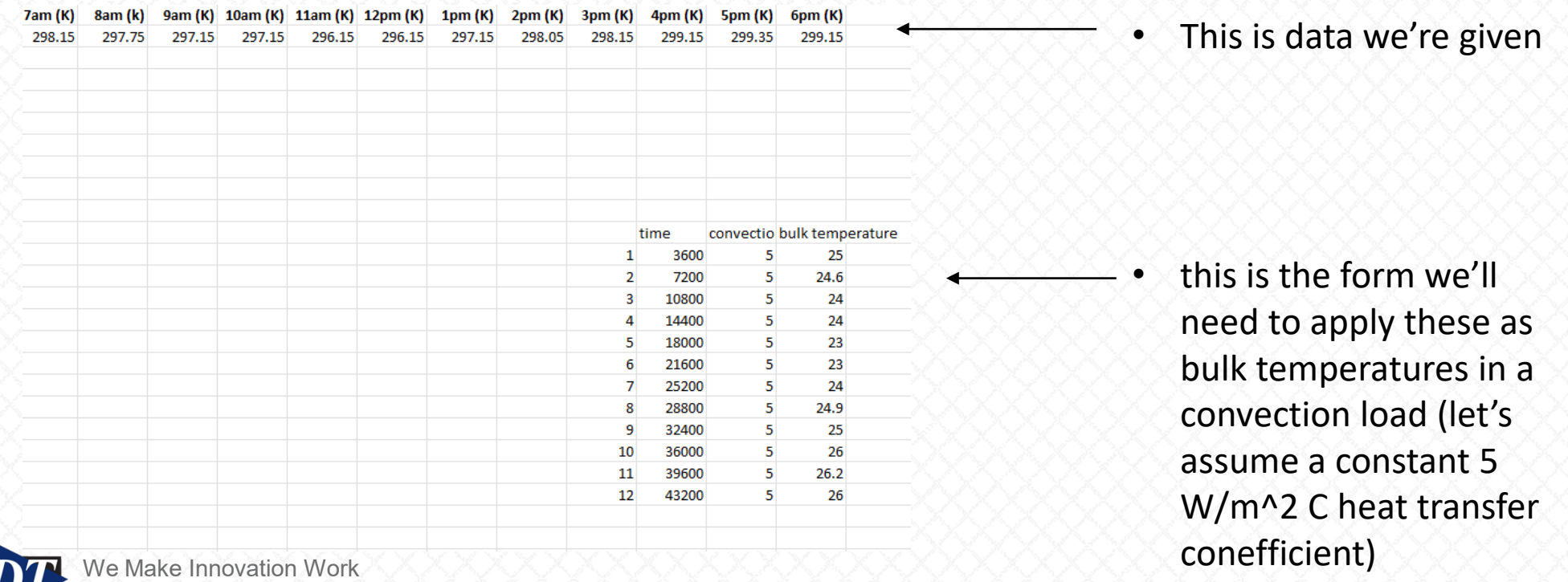

#### Transfer Hourly Surface Convection Data

• After cutting-and-pasting...

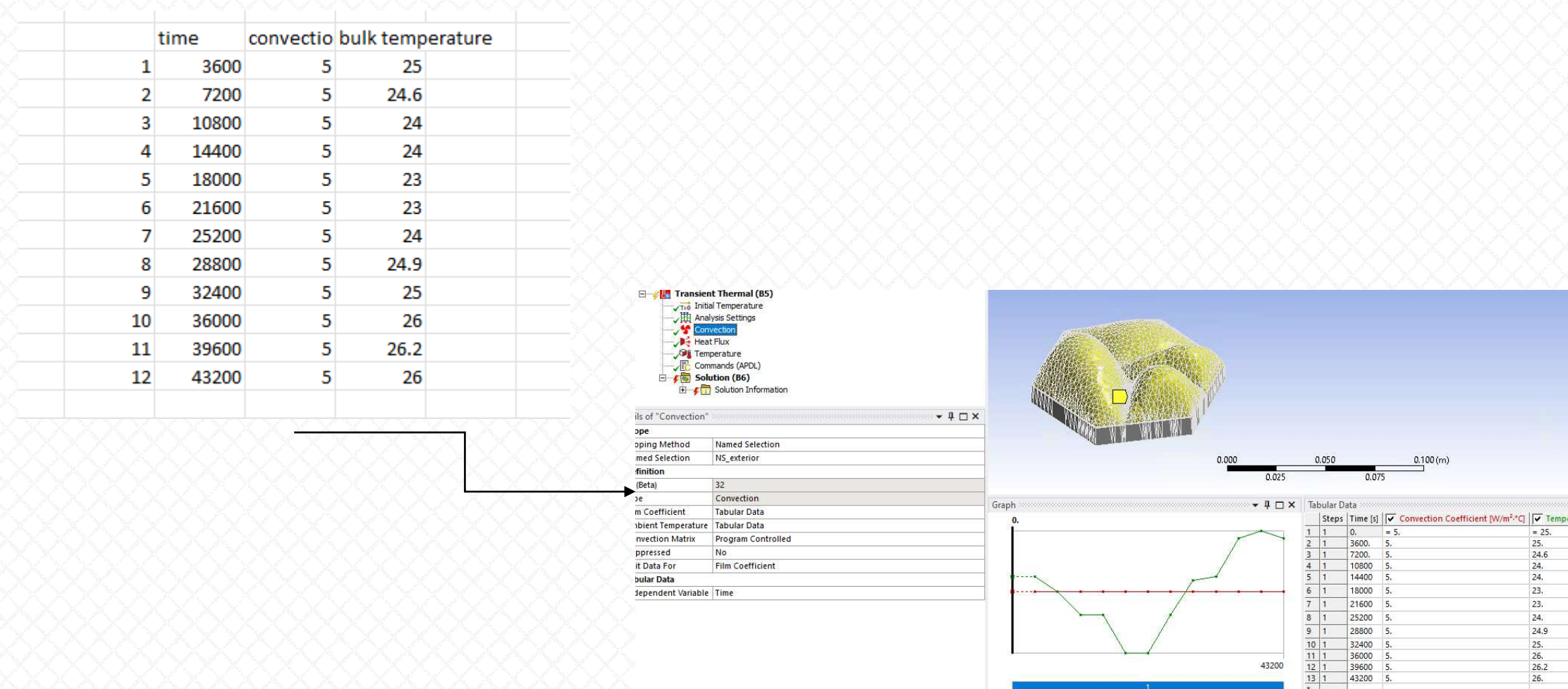

43200

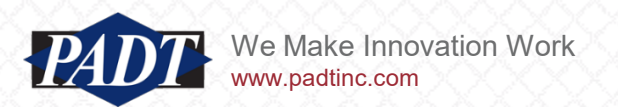

#### Tie everythng together with a Command Object...

• Finally, cut-and-paste the following into your Command object window...

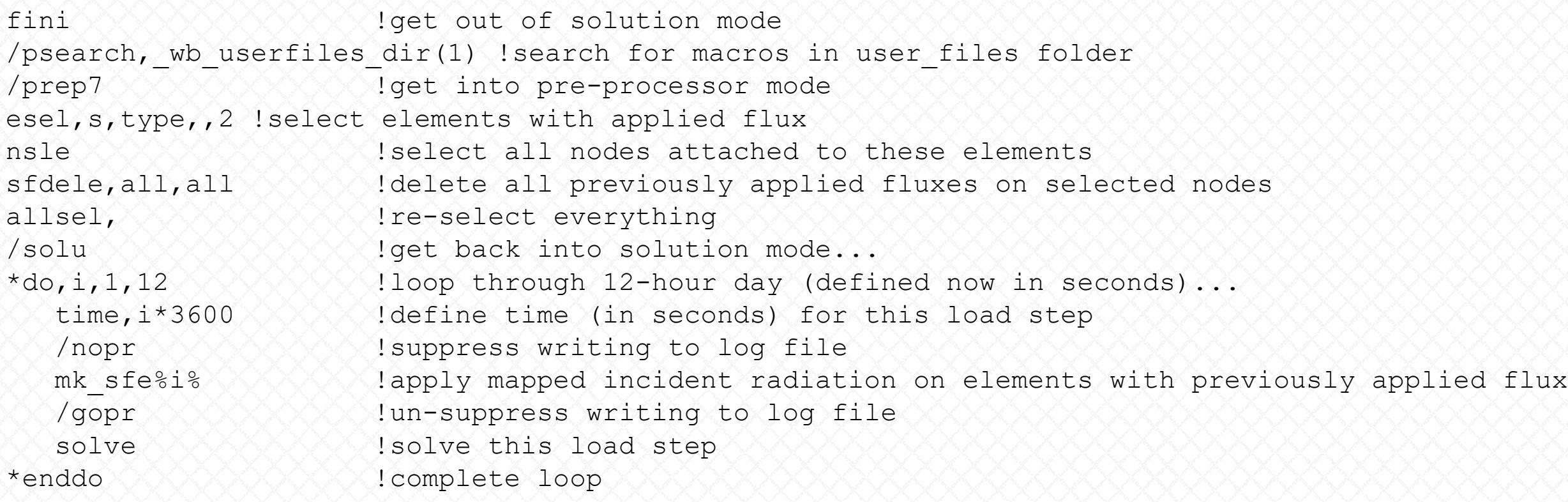

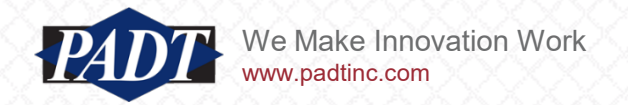

#### Solve...

- One thing to pay attention to is that we're solving this model with the commnad object with 12 load steps (review the code in the last slide)
- If you keep the default 'Output Controls' settings under 'Analysis Settings', ANSYS will provide you with additional output substeps. If only want 12 results corresponding ot each load step, select 'Store Results At Last Time Point'

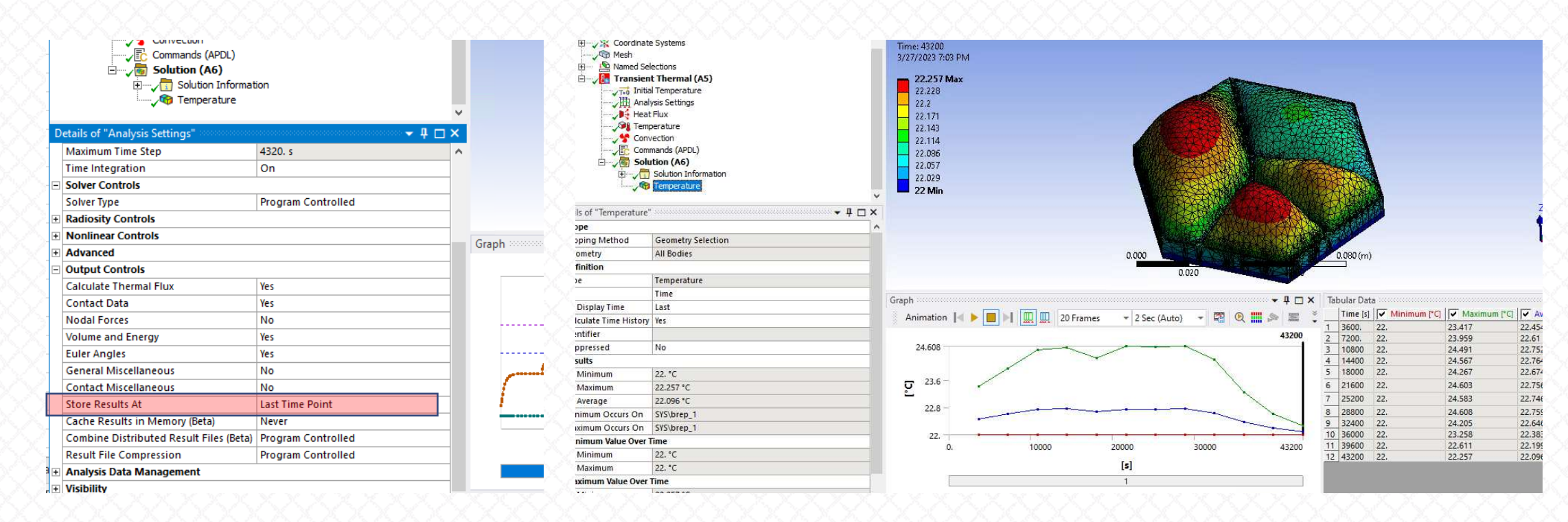

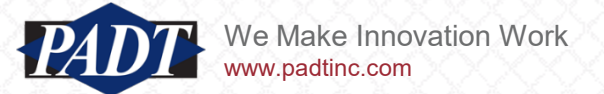

#### Final Notes

- Importing and mapping loading and other mesh-based model inputs from other (dissimilar) models –whether within ANSYS or from without –can be very callenging. Especially when considering multiple analysis timesteps
- Fortunately, the relatively new DPF (Data-Processing Framework) come to the rescue!
- We feel that not only is this a reasonable and efficient choice for transferring model data from Rhino to Ansys, but the use of PyVista unstructured grid object allows for very efficient data mapping over multiple time steps
- For the model in this example, the actual transfer occurs in seconds. And this scales well with model size
- Without DPF, this last capability is challenging even within ANSYS Workbench
- In this article, we provide all the files and code used in the example for the ANSYS-DPF workfow
- We also povide all the jpeg images (some of which are described in the Appendix) that Nathan created for the alternative workflow

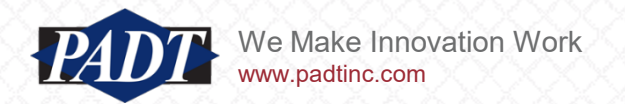

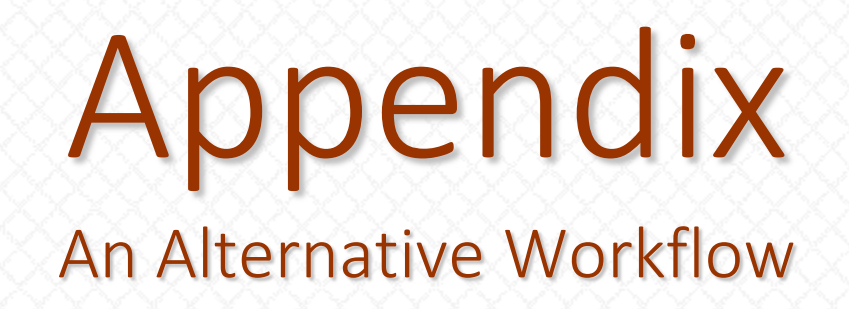

- Some users (especially Rhino users) may not feel comfortable installing and learning the ANSYS DPF Python tools
- For those users, Nathan suggests a workflow similar to the one we outlined, but replacing the ANSYS DPF with programming tools available to Rhino users
- We compare the steps in each below

#### **ANSYS DPF Worflow**

- 1. Import heat flux data in Python (slide 7)
- 2. Create the Ansys model (slide 11)
- 3. Import and interpolate heat flux (slide 17)
- 4. Export heat fluxes and other loads to ANSYS (slide 23)
- 5. Incororate imported loads and run with command snippet (slide 25)

#### **Alternative Worflow**

- Export Grasshopper model wthout radiation
- 2. Create the ANSYS model (slide 11)
- 3. Import ANSYS surface mesh into Grasshopper
- 4. Generate and export heat fluxes and other loads to ANSYS
- 5. Incororate imported loads and run with command snippet (slide 25)

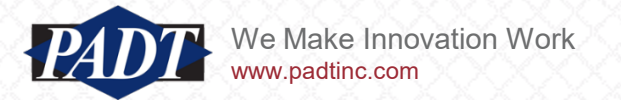

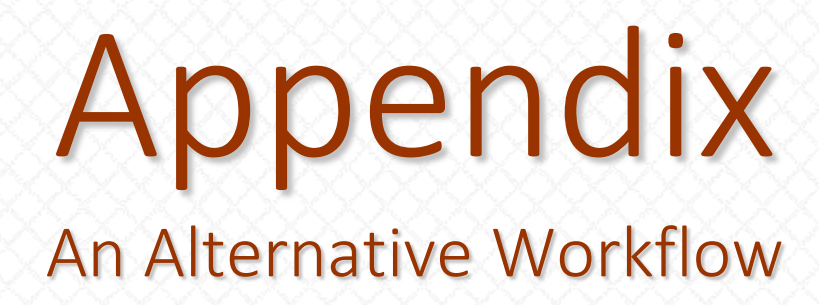

- There are some key differences in the two workflows
- In the ANSYS-DPF workflow, we start by importing a mesh-based model created in Ladybug into ANSYS (it always creates its own mesh. And that's what we originally imported in this example)
- In the alternative workflow, we export the Grasshopper-generated data directly and read that into ANSYS (bypassing Ladybug at first. This is step 1)
- We then create the placeholder ANSYS model the same way we did in slides 11 thru 16 (step 2) and export. Experienced programmers may simply parse the ensuing ds.dat file, but we've supplied another macro called 'mk\_exportmesh.mac' to export the surface effect elements (it can be invoked as a command object or from a separate MAPDL session)
- Then, we we import the ANSYS mesh into Grasshopper (step 3)

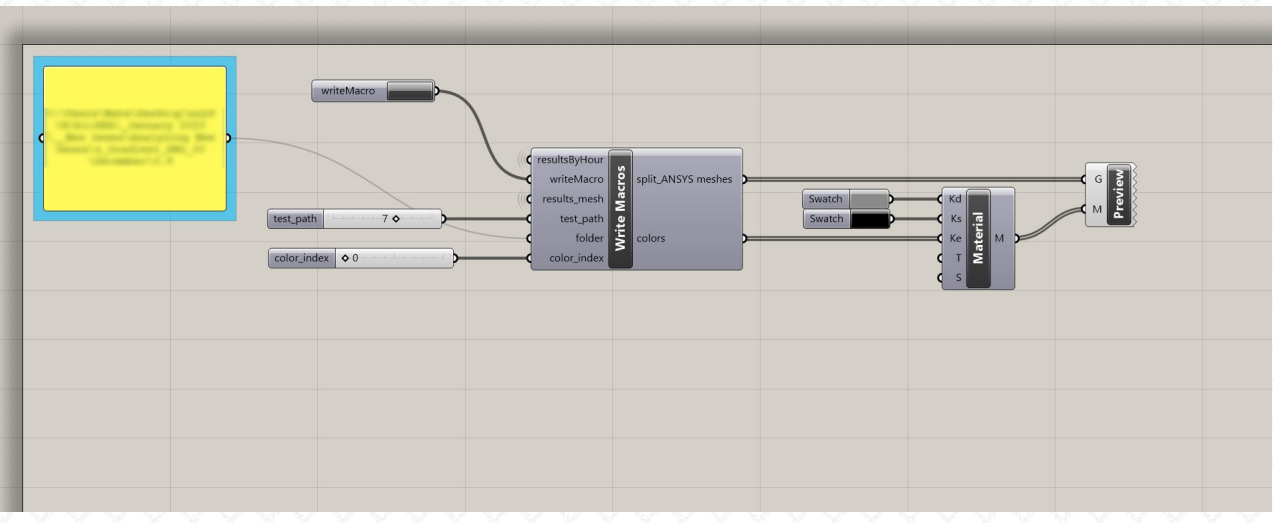

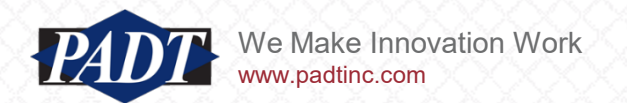

# Appendix

### An Alternative Workflow

• Nathan provides the following helpful c# to import the ANSYS model (starting with the text files crated by 'mk\_exportmesh.mac')

private void RunScript (string extfaces path, string nodes path, ref object A, ref object

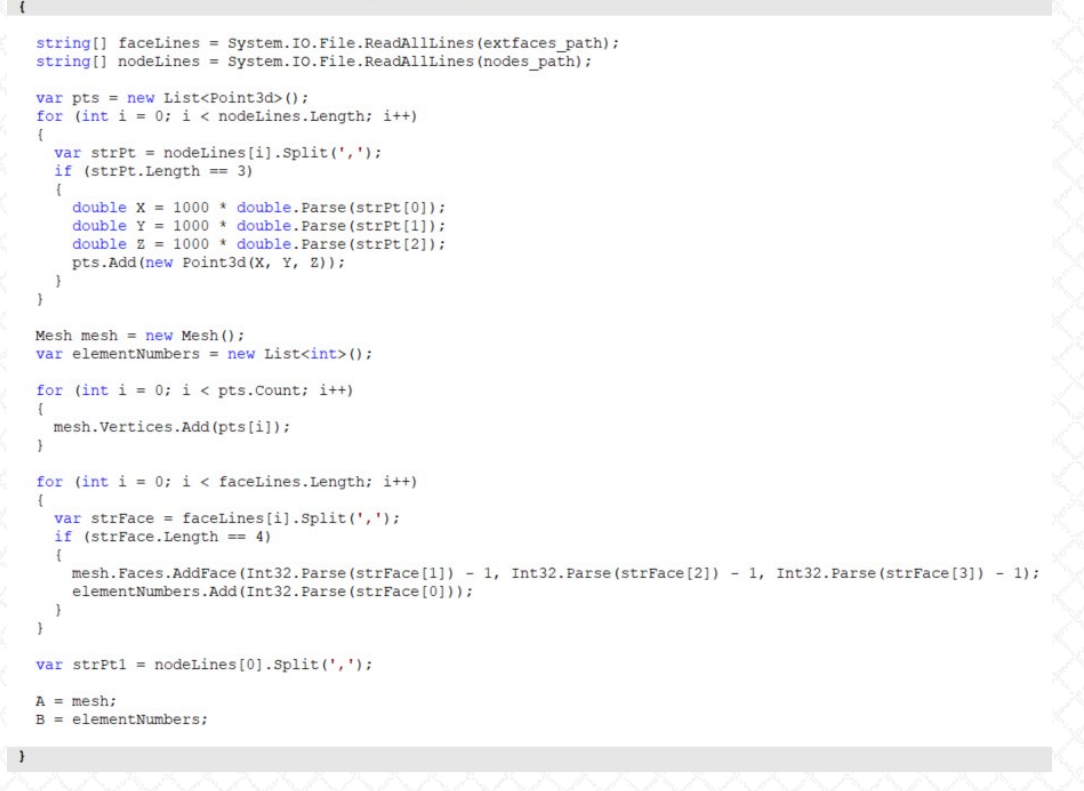

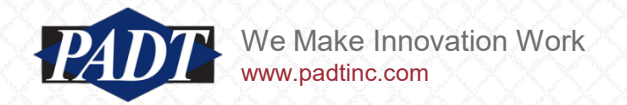

# Appendix

#### An Alternative Workflow

• Nathan also provides the following helpful c# to export the heat flux data from Ladybug:

```
private void RunScript (bool writeMacro, string filepath, DataTree<double> results, List<int> eNumber, List<int> faceIndex, ref object A)
  DataTree<string> irMacro = new DataTree<string>();
  for (int i = 0; i < results. BranchCount; i++)
   GH Path p = new GH Path(i);for (int j = 0; j < eNumber. Count; j+1)
     string nextLine = "sfe," + eNumber[j].ToString() + ",1,hflux,," + results.Branch(i)[faceIndex[j]].ToString();
      irMacro.Add(nextLine, p);
  if (writeMacro)
    for (int i = 0; i < results. BranchCount; i++)
      int step = i + 1;string fullPath = filepath + @"\mk sfe" + step.Tostring() + ".mac";
      File.WriteAllLines(fullPath, irMacro.Branch(i));
```
le Make Innovation Work v.padtinc.com